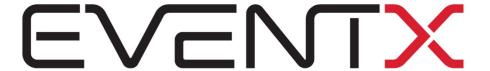

# EventX User Manual

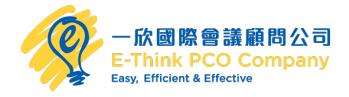

#### Join 2022 Qcrypt via EventX

# Step 1

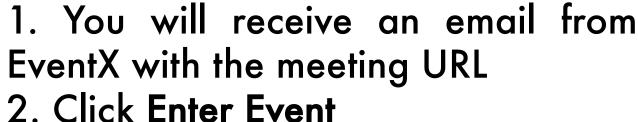

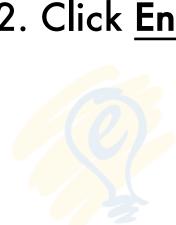

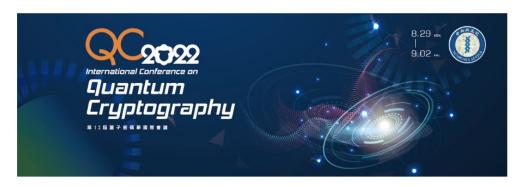

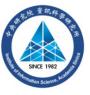

Congratulations! You have successfully registered for

2022 Qcrypt

Event Date & Time

29/08/2022, 09:00 AM - 02/09/2022, 06:00 PM - GMT +8

**Enter Event** 

#### Join 2022 Qcrypt via EventX

# Step 2

### Click earth icon to change the language

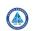

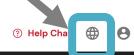

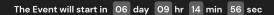

#### Click Enter event to join the conference

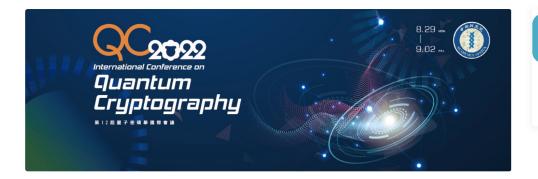

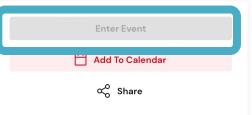

E-Think PCO

#### 2022 Qcrypt

**EVENT DATE/TIME:** 

29/08/2022, 9:00 AM - 02/09/2022, 6:00 PM (GMT +08:00)

**EVENT TYPE:** 

Invitation Only

Note:

You can't enter the event till the event start!

QCrypt 2022 is the 12th edition of the yearly international scientific conference presenting last year's top results in quantum cryptography

Hosts & Speakers Event Schedule

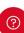

# Lobby

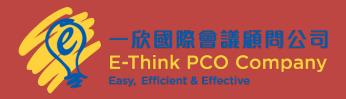

#### Lobby

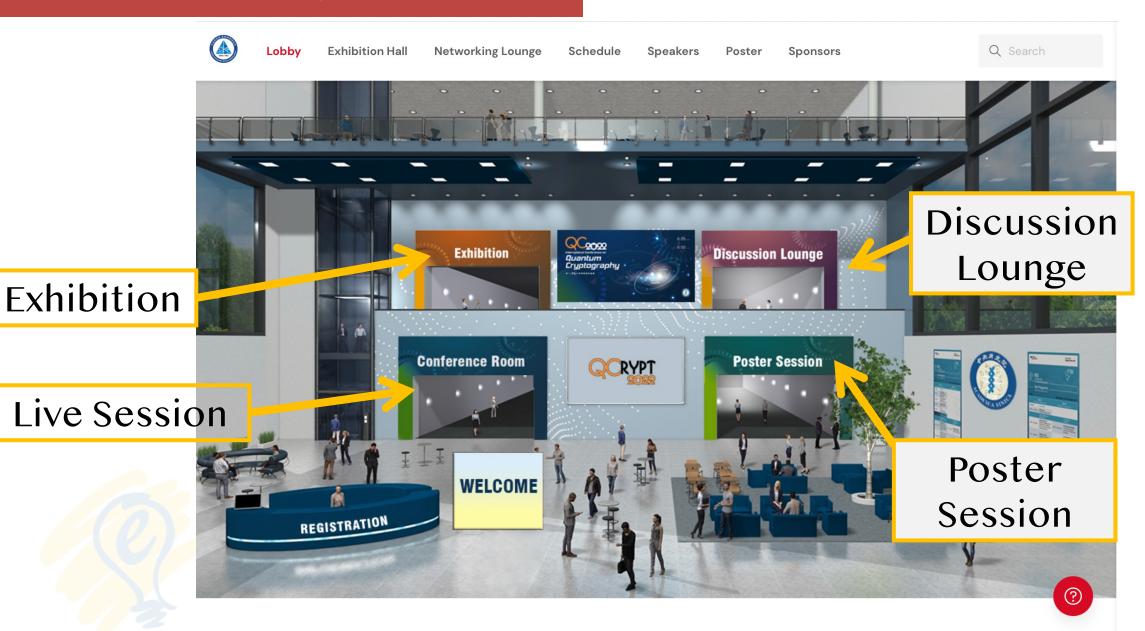

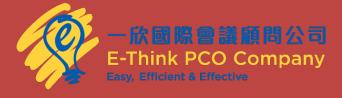

# Step 1

- 1. You will receive an email from EventX with the meeting URL
- 2. Enter Event to join on the event day.

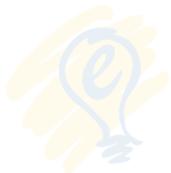

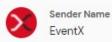

Sender Email notifications@mail.eventx.io

Edit Email

Last Updated: 19/01/2022, 1:47 PM

#### **Email Subject Line**

Congratulations! You have successfully registered for Virtual Conference!

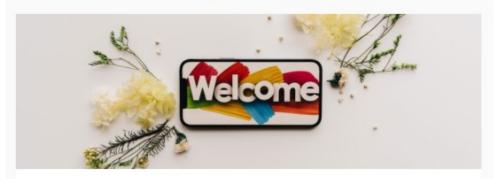

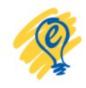

Congratulations! You have successfully registered for

Virtual Conference

\_\_\_\_

Event Date & Time

31/01/2022, 09:00 AM - 03/02/2022, 09:00 AM - GMT +8

Enter Event

## Step 2

Visiting the Schedule page.
Find the sessions that you want to join and click Watch Live Now.

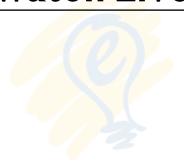

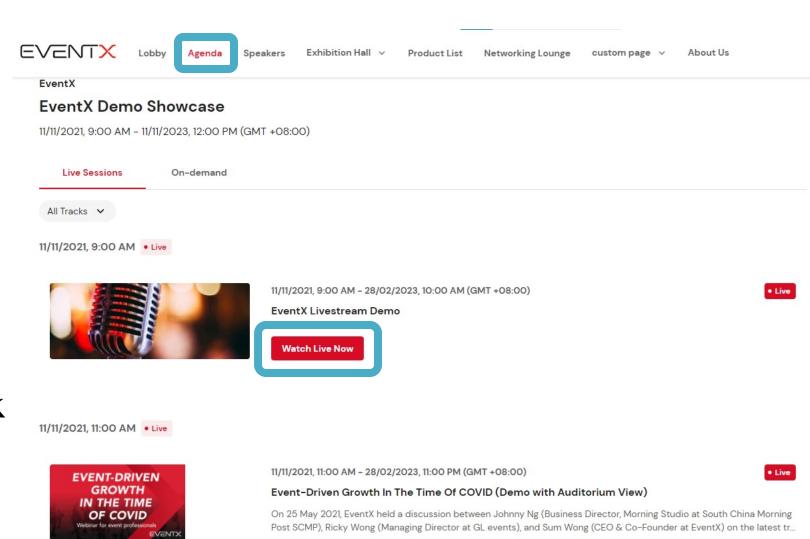

Sum Wong, Johnny Ng, Ricky Wong

**Watch Live Now** 

### Step 3

Now you are able to watch the webinar session.

3.1-Reactions

3.2- Full screen

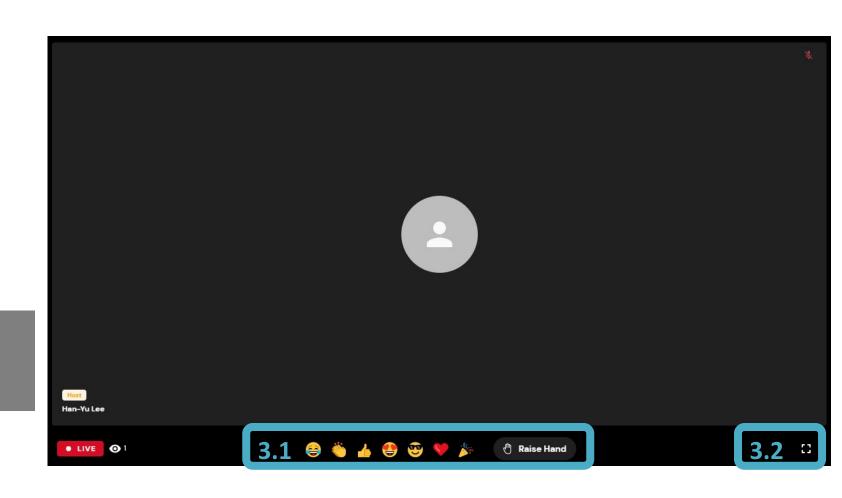

# Discussion Lounge

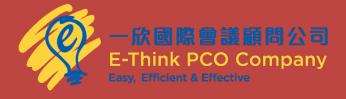

#### Discussion Lounge

It is the virtual space where attendees can be seated at any table, move across the table, and interact with those on the same tables.

On joining the table, you can start a video call, audio call, table chat, or share your screen with others on the table itself.

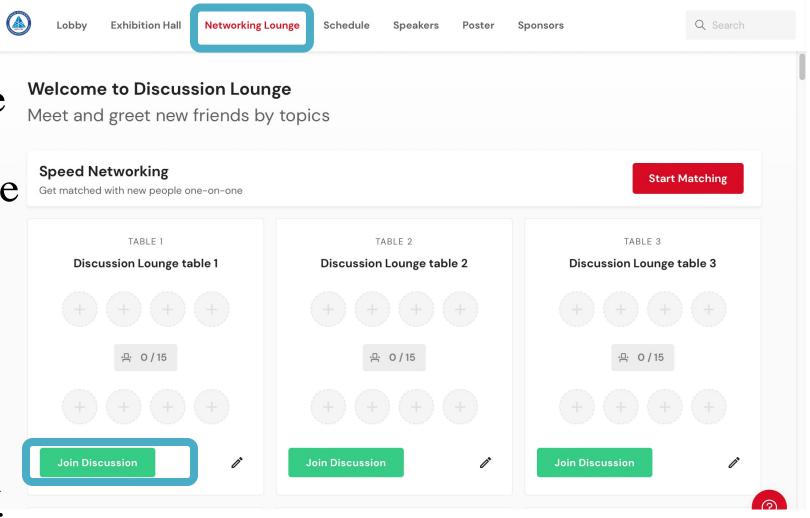

# Join Poster Sessions

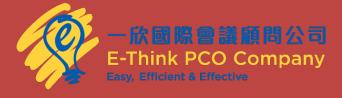

#### Poster Session

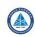

Lobby

**Exhibition Hall** 

Networking Lounge

Schedule

Speakers

Poster

**Sponsors** 

Q Search

# To discuss the poster please click Join Discussion

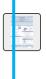

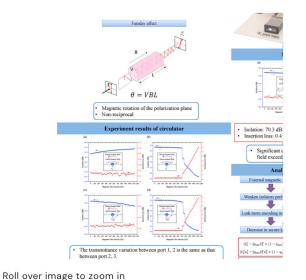

Poster 26: External magnetic effect for the security of prac

Authors: Hao Tan, Wei-Yang Zhang, Sheng-Kai Liao and Feihu Xu

Poster No. & Authors

# To browse the poster

**Poster Description** 

Join Discussion

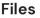

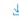

PosterO26 Tan Hao Tan.pdf

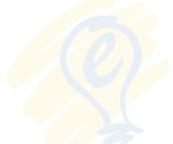

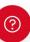

#### Visit Exhibition Hall

# Step 1

Click the **Exhibition Hall** to visit the booths that you are interested in.

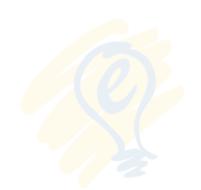

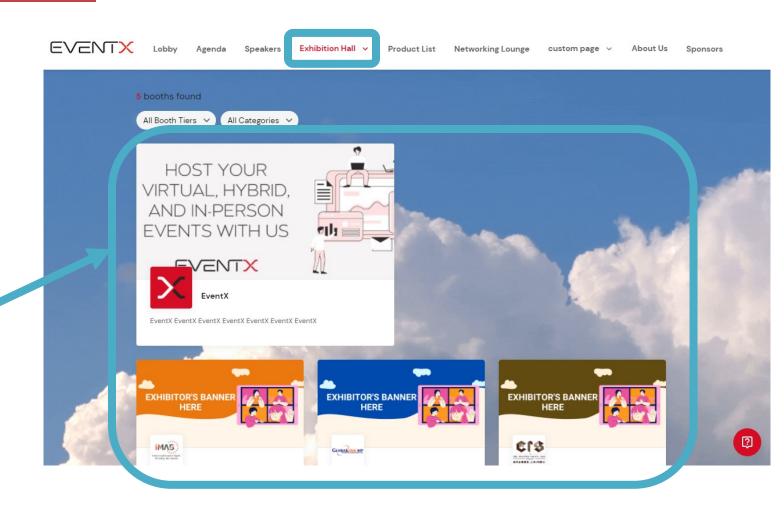

#### Visit Exhibition Hall

### Step 2

Now you can learn more about the company's products and connect with members in this booth online directly by clicking **Join Discussion**.

Booth Tables (2)

Join a table to connect with members in this booth

Video Chat Table

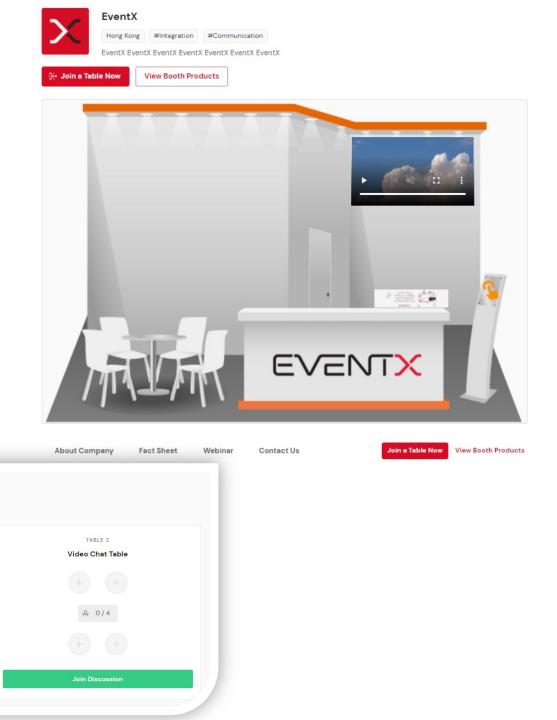

# Other Setting & Control

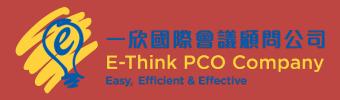

#### Change Language

# Step 1

Click Settings and Change Language to select a system language based on your preference.

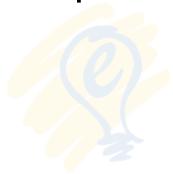

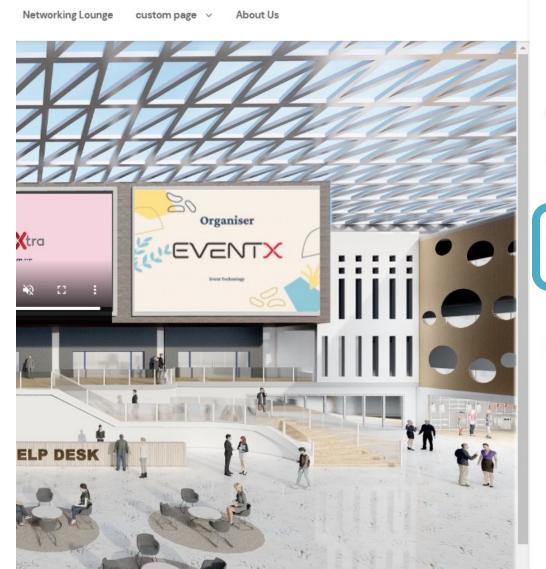

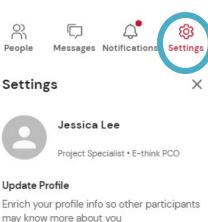

#### Change Language

We support various languages. Please select a system language based on your preference.

← Back to My Events

[→ Log Out

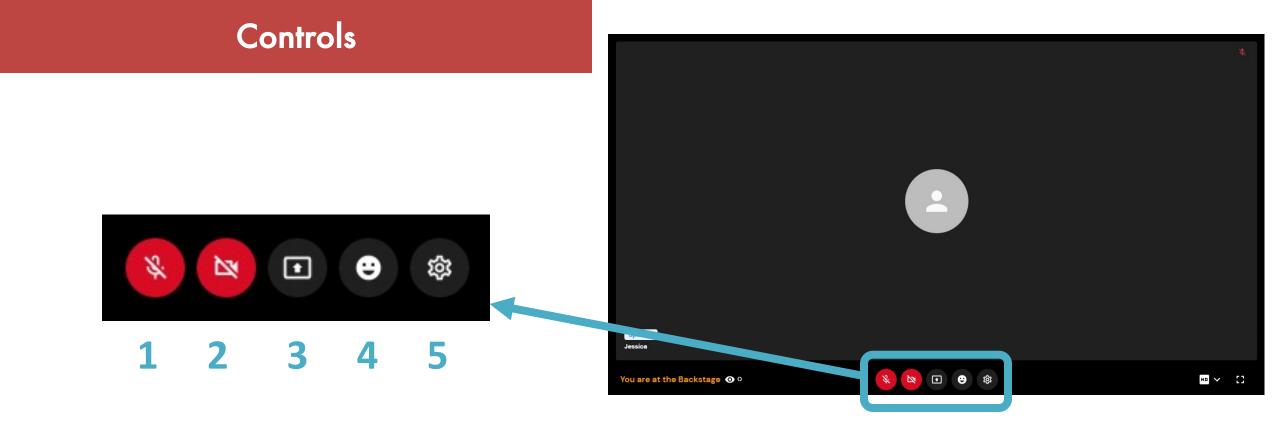

- 1. Mic: Mute and unmute your microphone.
- 2. Video: Turn your video on and off.
- 3. Share Screen: Click here to choose any application you have open and share that screen in place of video from your camera.
- 4. **Reactions**: You can express yourself without saying anything in a meeting.

#### Controls

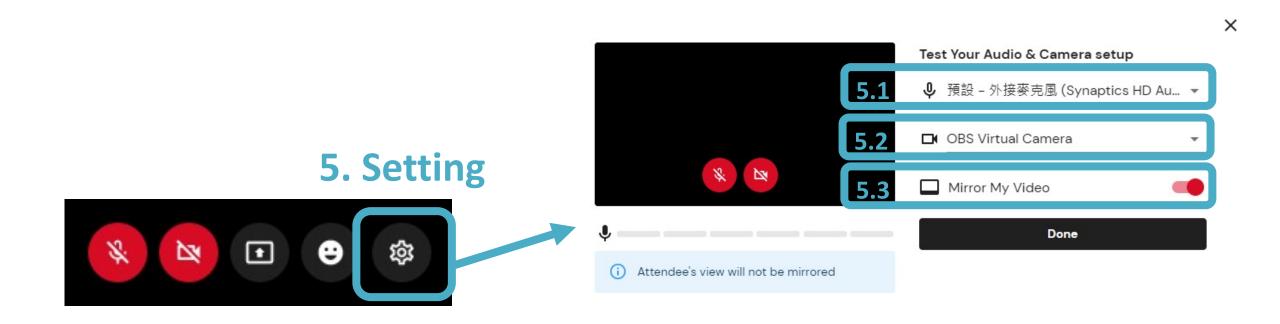

- 5.1- Choose your audio.
- 5.2- Choose your camera.
- 5.3- Mirror your video (Attendee's view will not be mirrored

#### **Content Share**

# Step 1

Select Share • and Screen

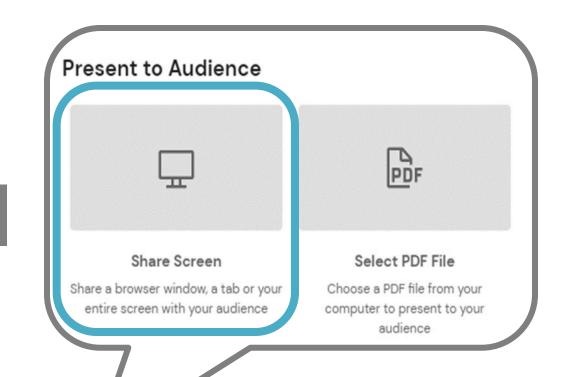

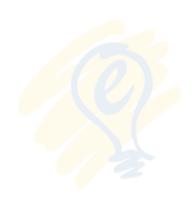

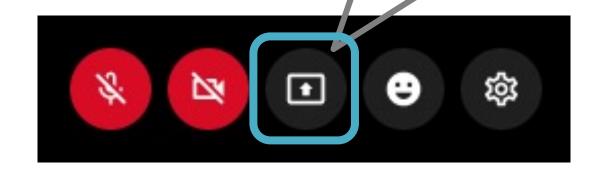

#### **Content Share**

# Step 2

Select what you would like to share with the other participants. You may choose to share your desktop or an open application.

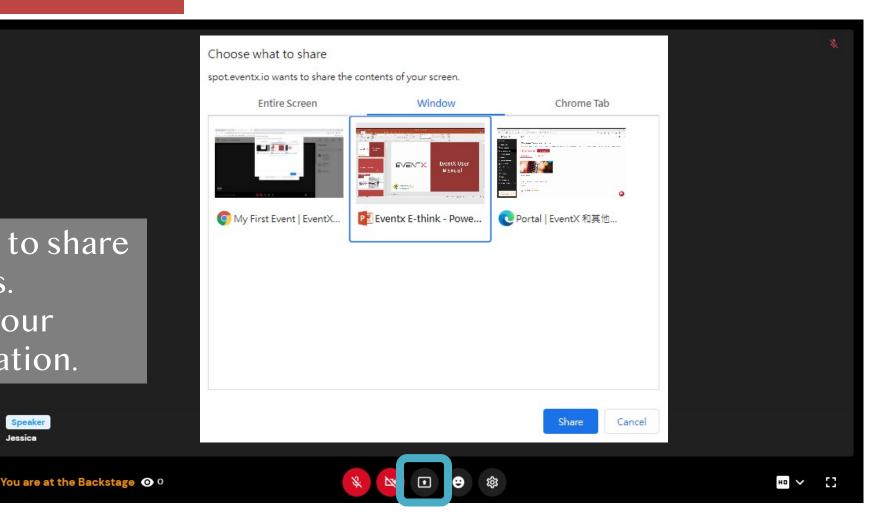

• Share Entire Screen - This will share *everything* that you have open on your computer.

Speaker

• Share Application - Only applications that are currently open on your computer are available. Keep in mind that you can only share one application at a time.

#### **Content Share**

### Step 3

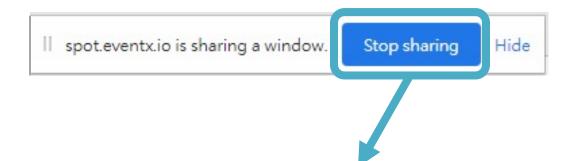

A control bar will appear at the bottom of the screen.